## Windows 10 Start Menu

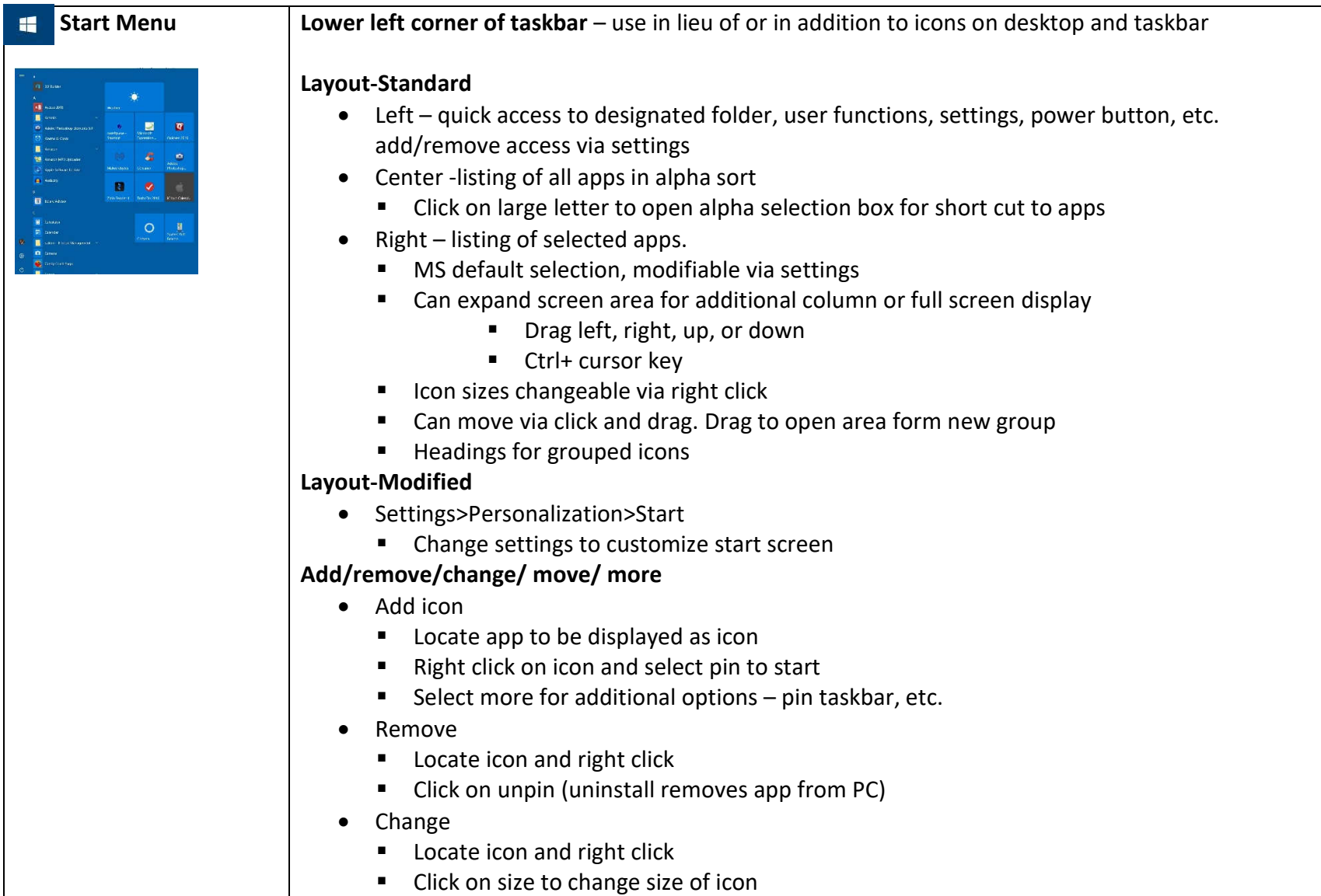

## **Start Menu (cont.)** | • Move ■ Left click and hold on icon and drag to new location ■ Other icons will shift to accommodate move **•** Drag to bottom of icons or between icon groupings will create new icon grouping • More ■ Right click on icon ■ Click more to open menu to  $\blacksquare$  Pin to task bar ■ Run as administrator **•** Open file location **Icon groupings** • Icons can be arranged into various groupings on start screen Drag to bottom of icons or between icon groupings will create new icon grouping Hover mouse above new group to display title bar Name group appears, type name for group or leave blank • To rearrange groups ■ Click and hold on title bar ■ Move to new location **Combine icons into a folder** Click and hold on one icon to be included in folder When icon greys, drag on top of second icon to be included Repeat until all desired icons are in folder Click folder to display included icons then click on icon for app wanted To remove icon(s) click folder and click and drag icon to be removed to another location **Search function Press windows key to open start menully** Type search criteria and start menu will display matches (files, web results)

## Windows 10 Start Menu